# **SIEMENS AG.**

**TOP** 

# **SIMETIC S7 Series**

**TOP** 

# **MPI with PC adapter Driver**

Compatible version OS Over 4.0

XDesignerPlus Over 4.0.0.0

# **CONTENTS**

Thank you for using M2I's "Touch Operation Panel(M2I TOP) Series". Please read out this manual and make sure to learn connection method and process of TOP – External device"

### **1. System configuration Page 2**

It explains device for connection, setup of, cable and structural system.

Please choose proper system referring to this point.

### **2. Selecting TOP model and**

### **external devices**

Select TOP model and external device..

### **3. Example of system settings Page 4**

It explains setup example for communication connection between the device and external terminal.

Select example according to the system you choose in "1. System structure"

### **4. Communication settings details Page 7**

It explains the way of configuring TOP communication.

If external setup is changed, make sure to have same setup of TOP with external device by referring to this chapter.

### **5. Cable diagram Page 10**

Explains cable specifications required for access.

Select proper cable specifications according to the system you chose in "1. System configuration".

### **6. Support address Page 11**

<sup>1</sup> **/ 14** Check available addresses to communicate with external devices referring to this chapter.

**Page 3**

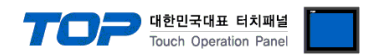

# **1. System configuration**

TOP와 "SIEMENS AG. - System structure of SIMETIC S7 Series MPI with PC adaptor" is as follows.

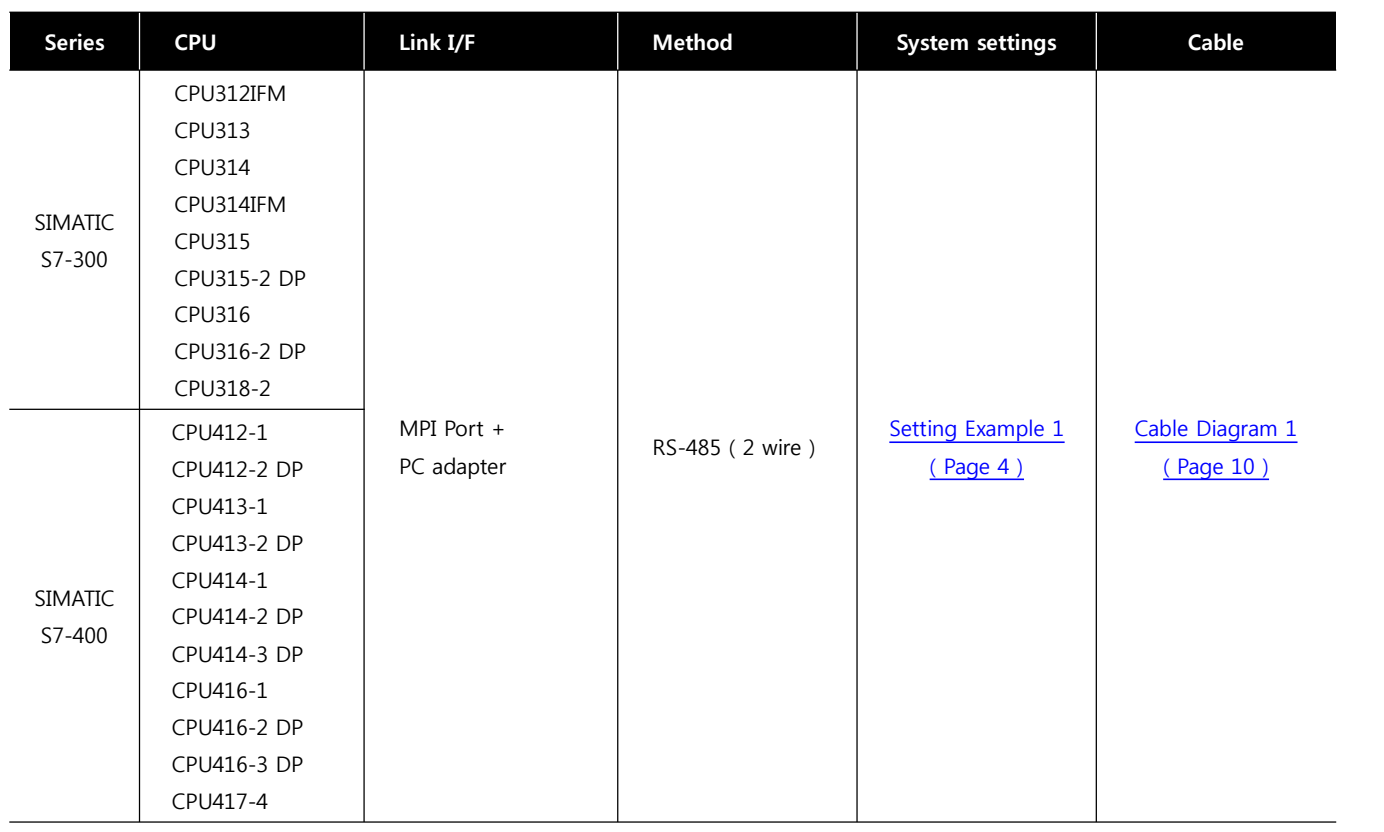

■ Connection configuration

• 1:1 connection (TOP 1 vs. external device)

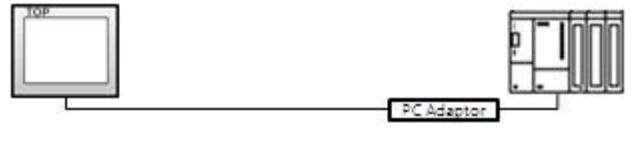

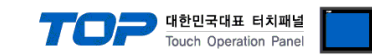

# **2. Selecting TOP model and external devices**

Select the external devices to connect to TOP.

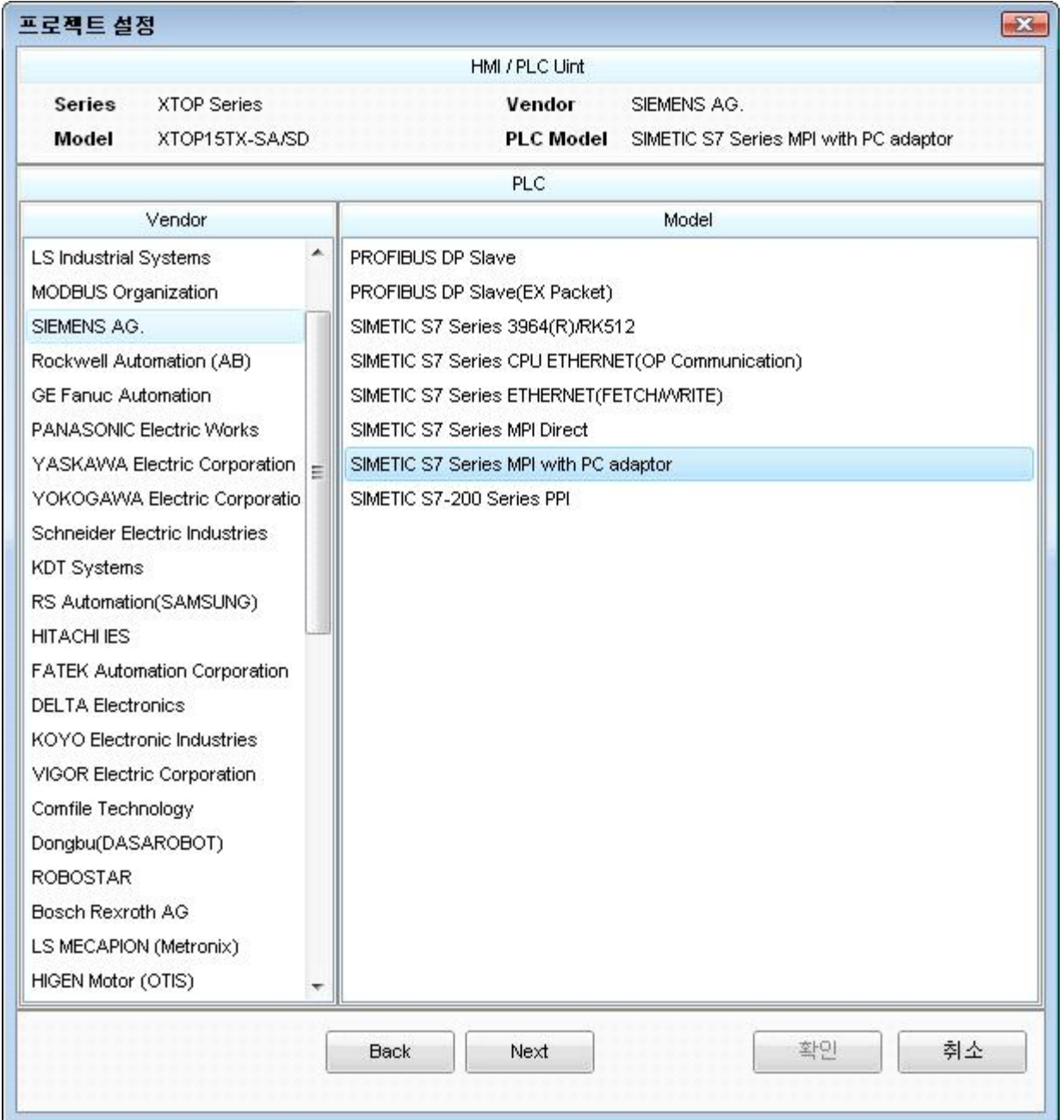

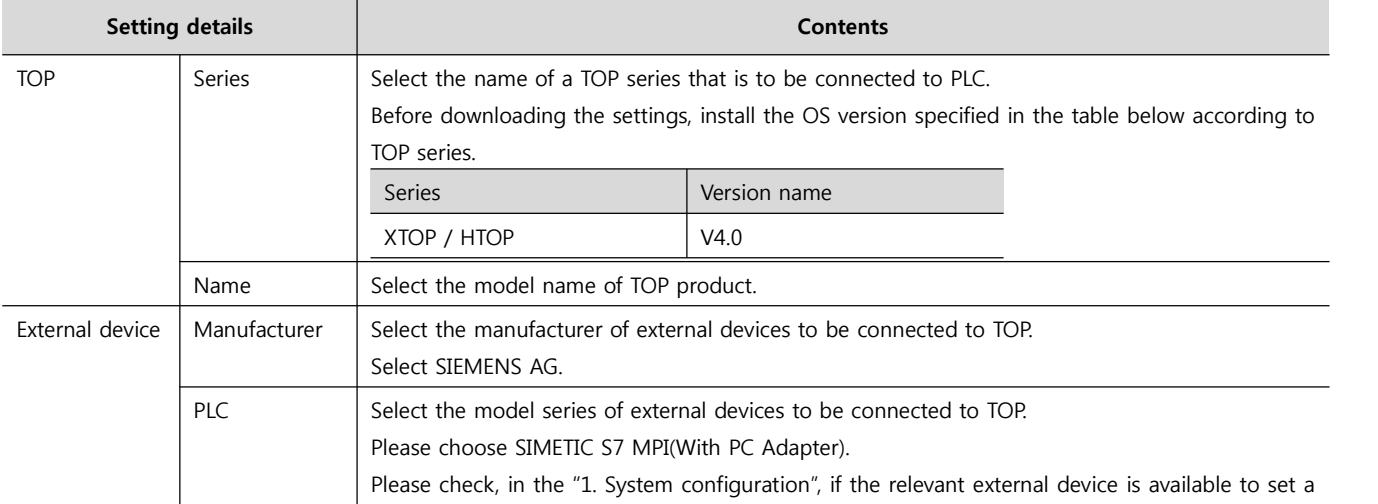

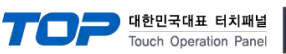

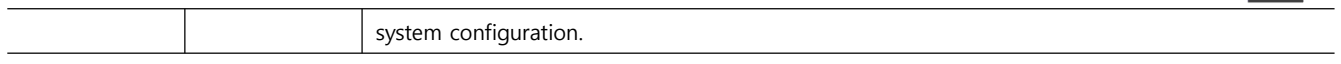

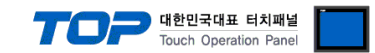

### **3. Example of system settings**

The setup of communication interface between TOP and SIEMTIC S7 is recommended as below.

#### **3.1 Example of settings 1**

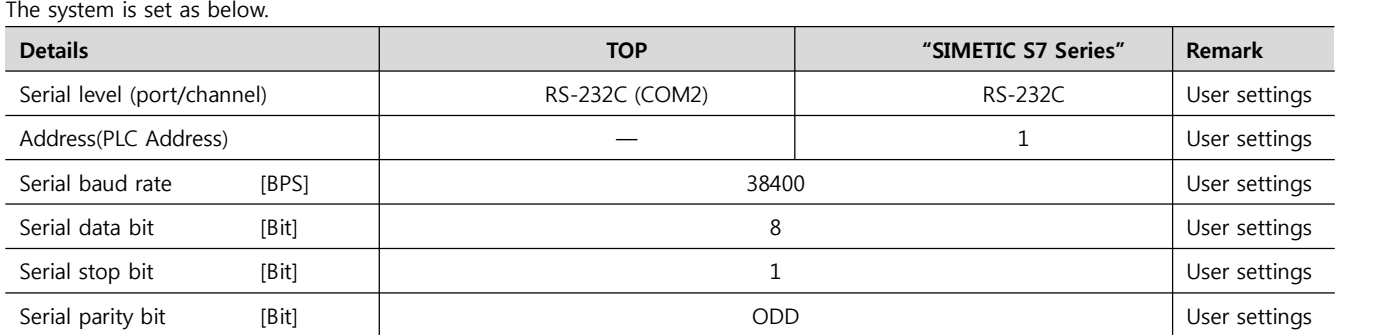

#### **((1) XDesignerPlus setup**

After setting the below details in [Project > Project Settings], download the detailed settings using TOP tool.

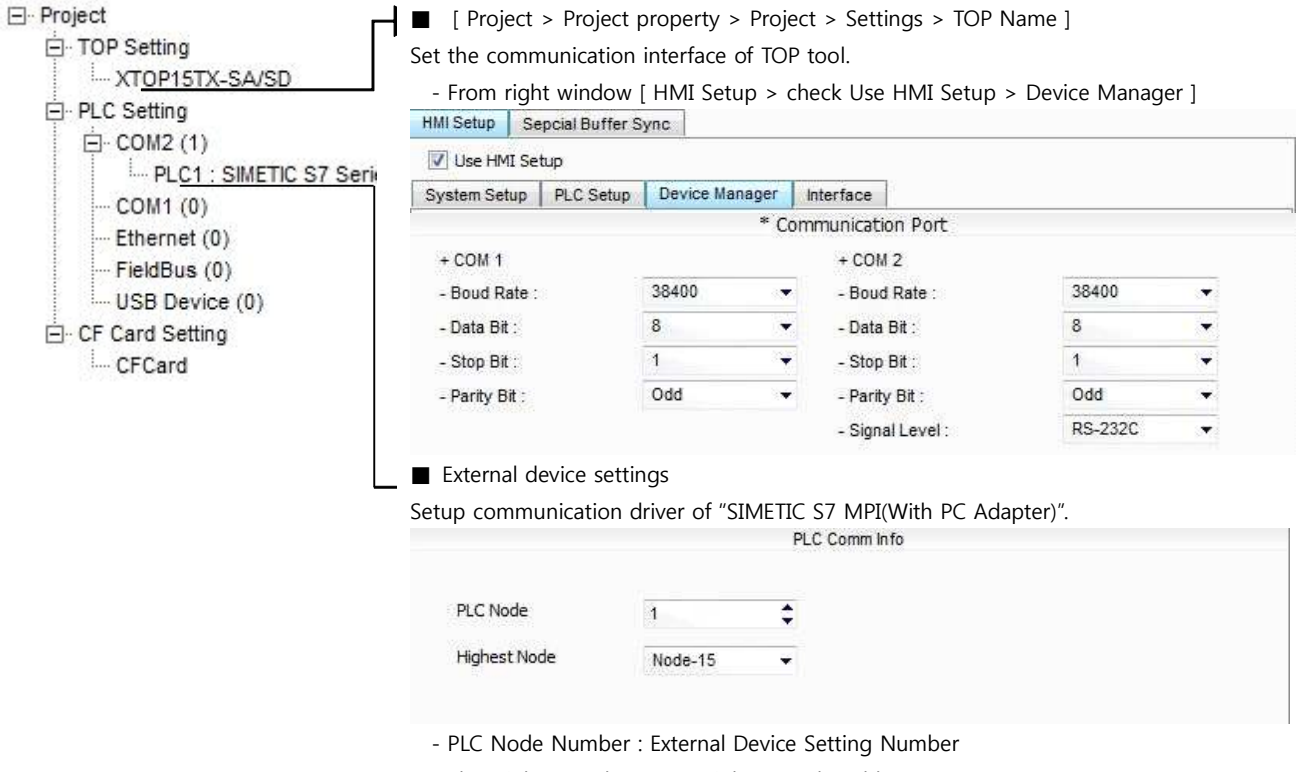

- The Highest node : Input Highest Node Address.

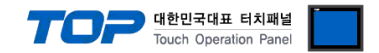

#### **(2) External device settings**

Setup as below using SIEMTIC S7 Ladder Software STEP 7. Please refer the PLC user manual for more detailed information if you need.

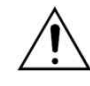

Setup PLC node address lower than "Highest Node Address".

**1.** Create a new project in [New Project] at upper bar of main menu of [SIMETIC Manager].

**2.** Select menu [Insert] > [Station] > [1 SIMETIC 400 Station] or [2 SIMETIC 300 Station]. → Add CPU

**3.** Double click added "[SIMETIC 400(1)]" or [SIMETIC 300(1)] CPU > Relevant CPU [Hardware] → New [HW Config] window appears.

**4.** Open "[SIMATIC 400] > [RACK-400]" or "[SIMATIC 300] > [RACK-300]" at left tree window in [HW Config], select Base unit model, and register it using Drag & Drop to the right bottom.

**5.** Select [SIMATIC 400] > [PS-400] or [PS-300] and then appropriate power supply unit, and drag & drop it to the current Rack.

**6.** Select [SIMATIC 400] > [CPU-400] or [CPU-300] and then appropriate CPU unit and drag& drop it to the current Rack.

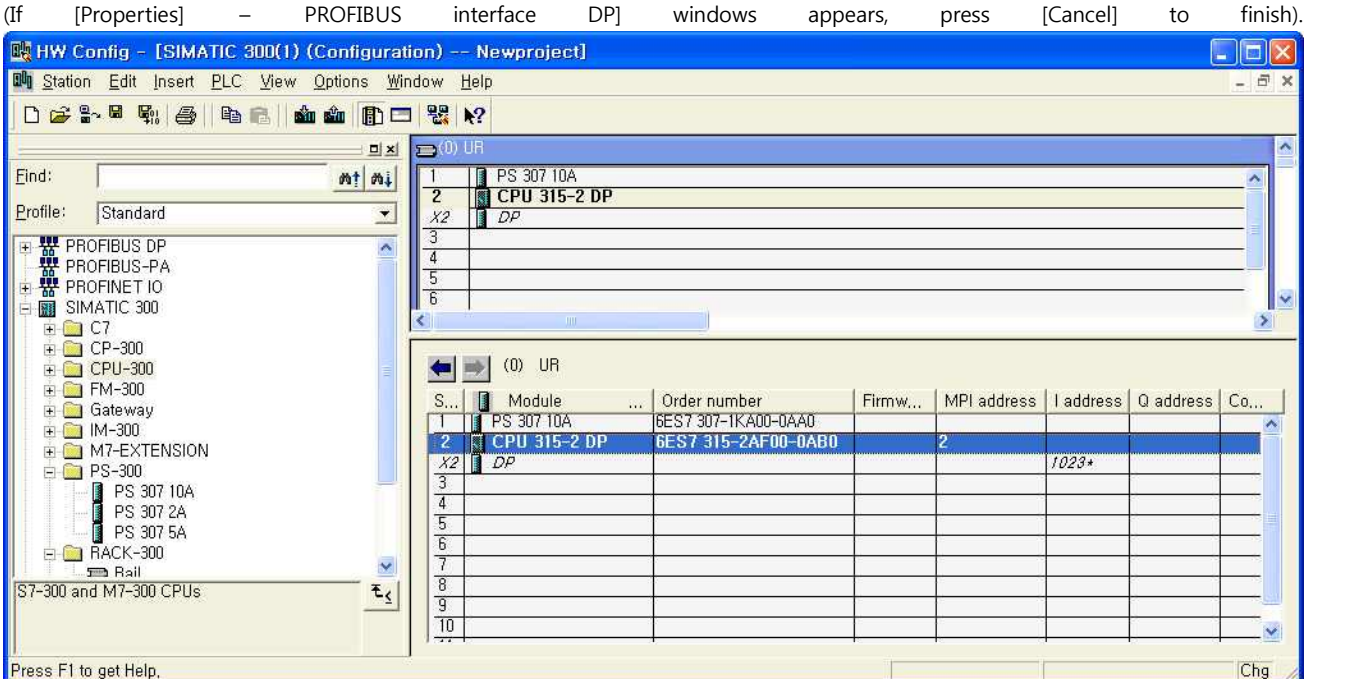

7. Double click registered CPU name. → A new relevant CPU [Properties] window appears.

**8.** Select [Interface] > [Properties] at [General] tap in [Properties] to popup [Properties - MPI interface CPU xxx-xxx ] window.

**9.** Setup MPI port station [Address] and [Transmission rate] as below at [Properties - MPI interface CPU xxx-xxx ] window's [Parameter] tap. (Transmission speed change: Click [Properties] > [Properties] window [Network Settings] tap)

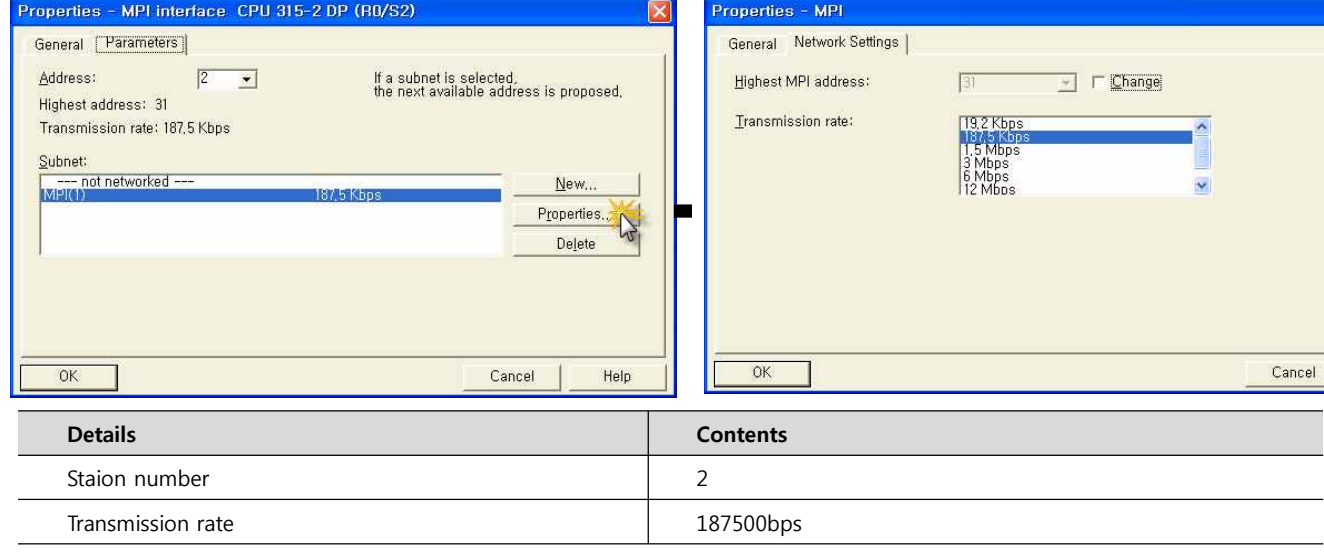

**10.** Click "OK" to save the setting information until now.

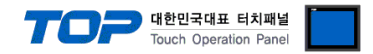

**11.** Connect PC - PLC after setting DIP Switch of PC adapter as below.

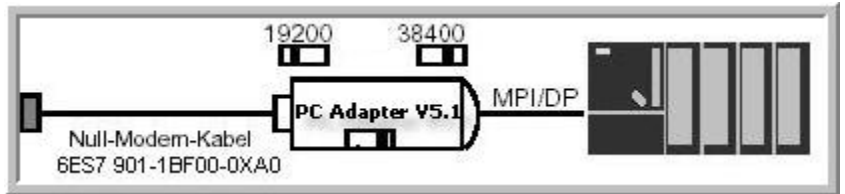

12. STEP 7 From Main Menu [Options] > [Set PG/PC Interface] > [PC Adapter] > set [Local Connection] Tap.

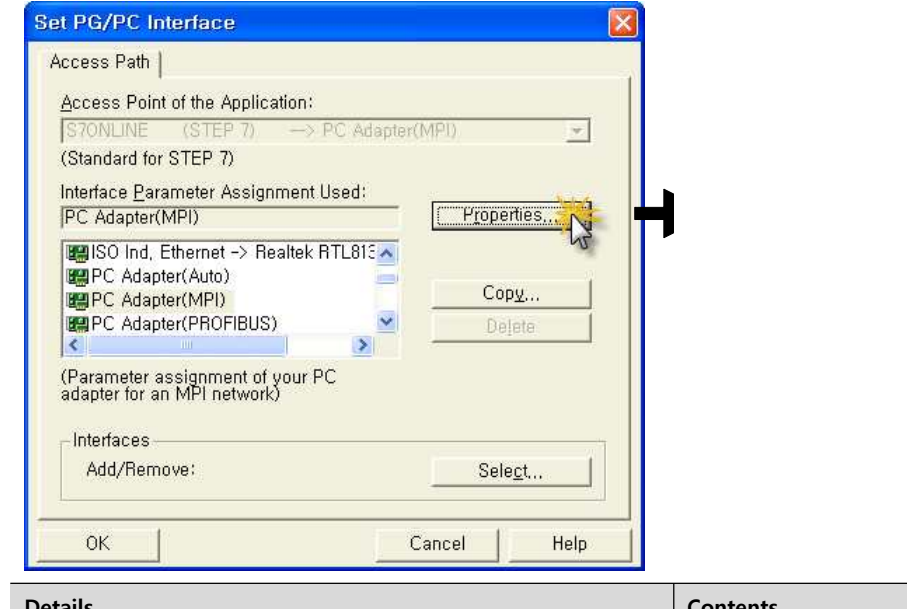

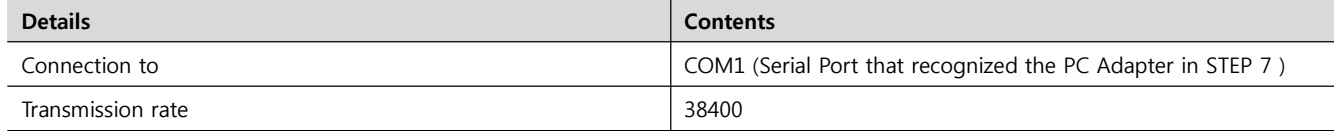

13. Save all the information by clicking "OK" and compile by selecting [Station] > [Save and Compile], and download setup details into PLC. (PLC Setup is up to this part.)

**14.** Please execute the communication check by connecting to TOP with the connecter that is connected to PC.

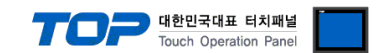

## **4. Communication settings details**

Communication settings are available at XDesignerPlus or TOP main menu. Communication settings must be identical with the external devices.

#### **4.1 XDesignerPlus settings details**

Select [Project > Project property] to show the below window.

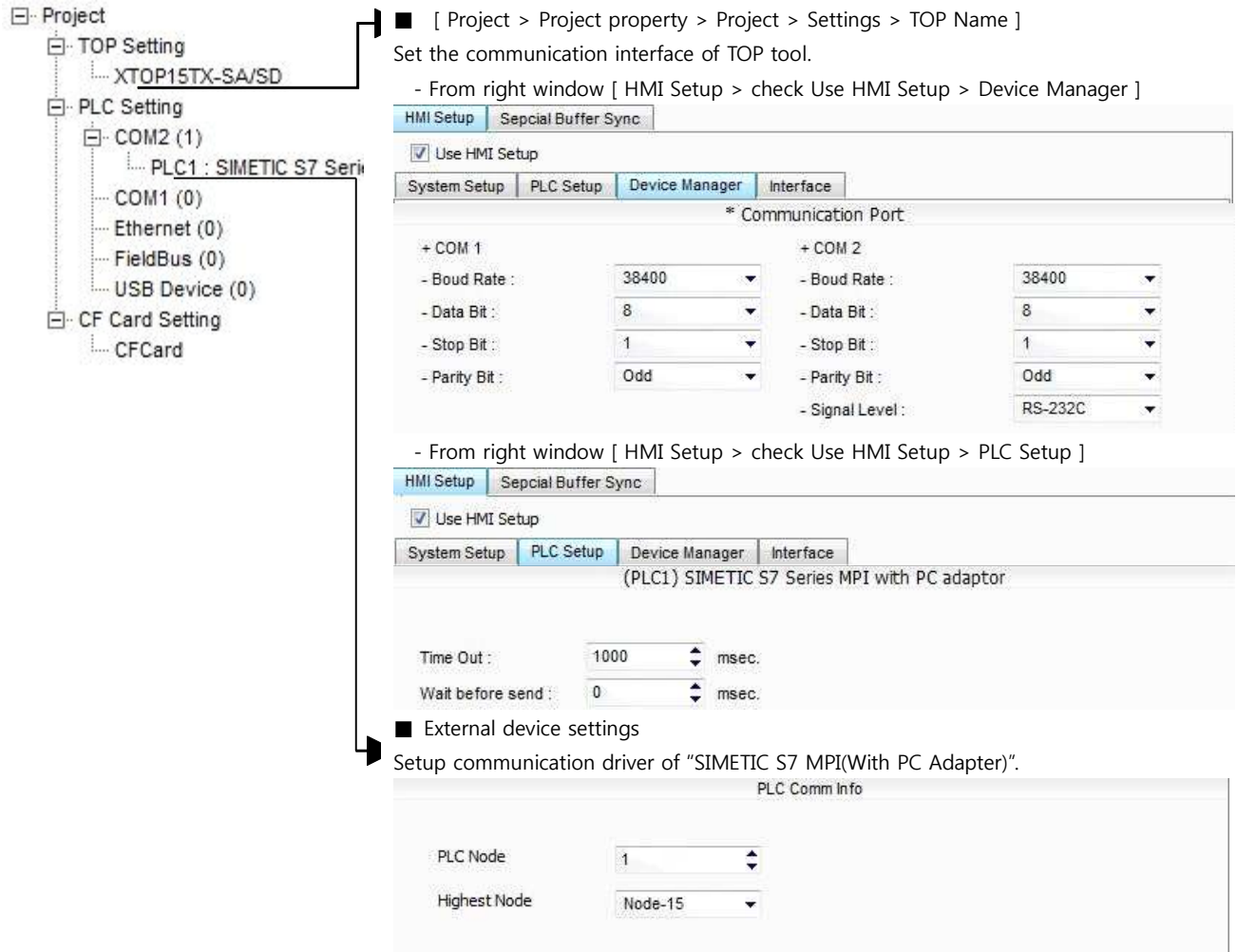

#### ■ Communication Interface Settings

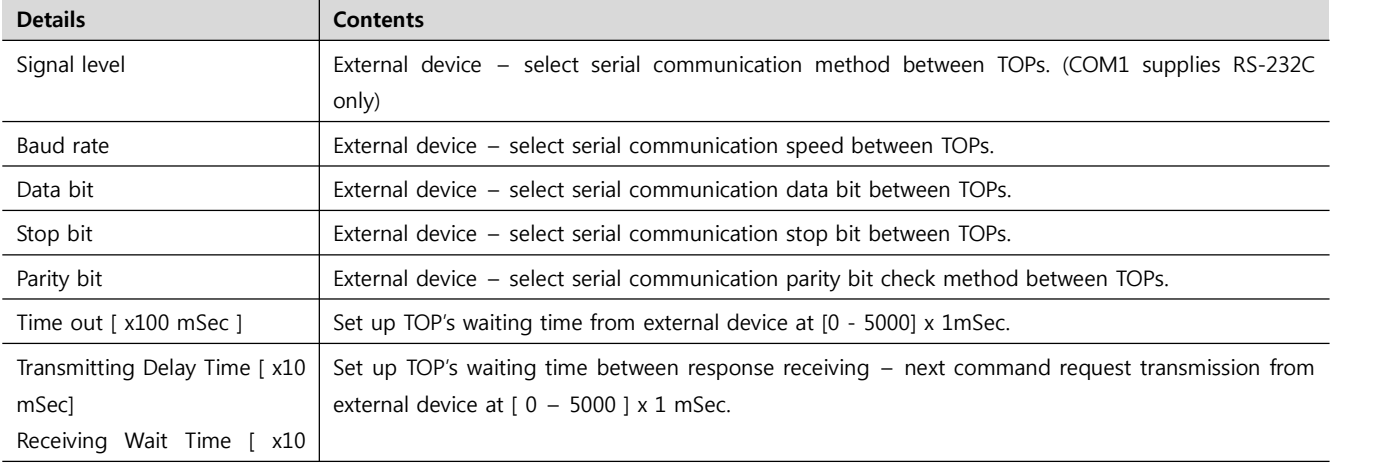

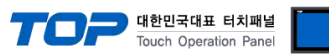

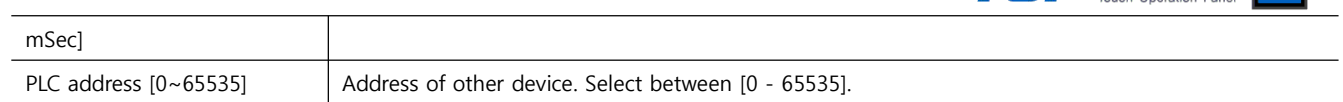

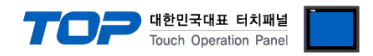

#### **4.2 TOP main menu setup item**

- When a buzzer is on during the power reset, touch 1 spot at the upper LCD to move to "TOP Management Main" display.

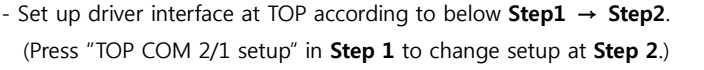

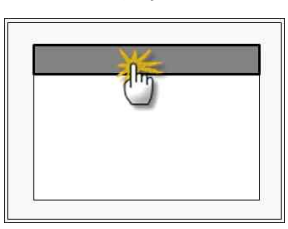

#### Step 1. [ PLC setup ] - Setup driver interface.

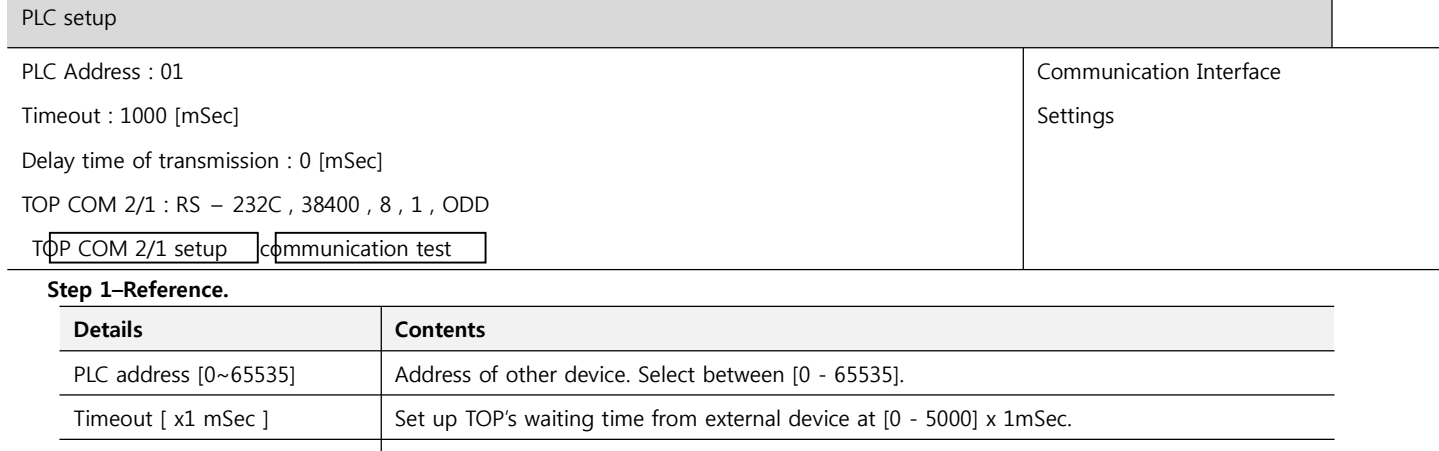

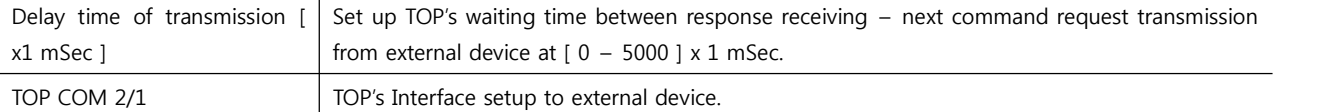

#### **Step 2**. [ PLC setup ] > [ TOP COM2/COM1 setup ] – Setup relevant port's serial parameter.

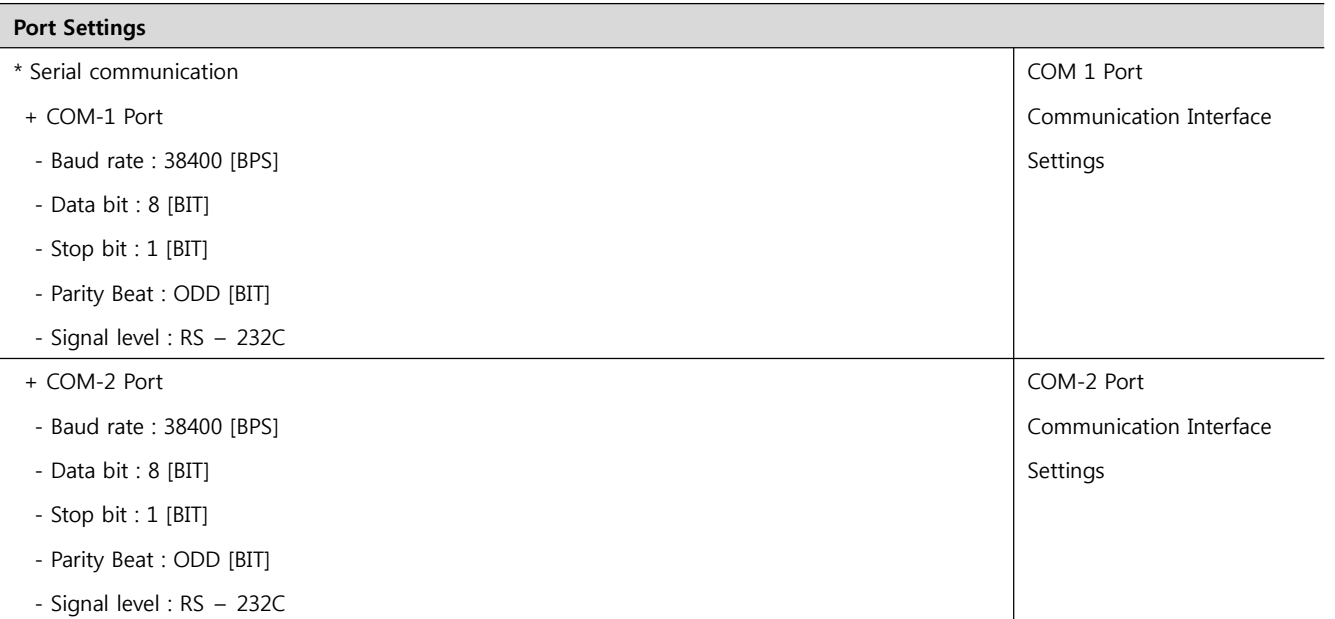

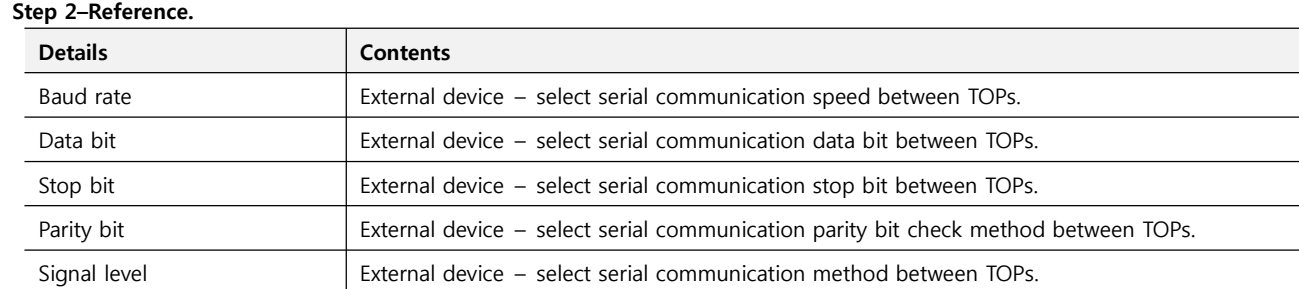

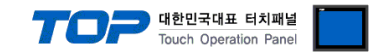

#### **4.3 Communication diagnosis**

■ TOP - Confirming interface setting condition between external devices<br>- Move to Menu by clicking the top side of LCD screen as resetting the power of TOP.

- Confirms if Port [COM 2 or COM 1] setting that is willing to use in [Communication Settings] matches with the setting of external devices.

■ Diagnosis of error of communication status

- PLC Setup > TOP [ COM 2 or COM 1 ] click "Communication Diagnosis" button.

- Diagnosis dialog box will pop up on the screen, you can judge by following information that are shown on box no. 3 section.

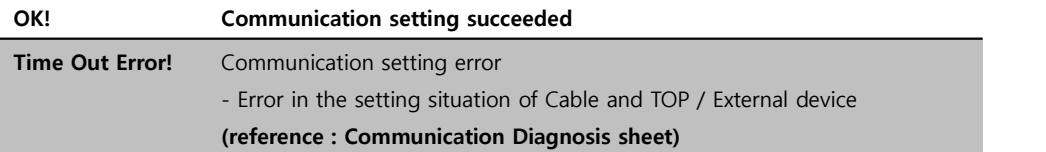

■ Communication Diagnosis Sheet<br>- Please refer to the information below if you have a problem between external devices and communication connection.

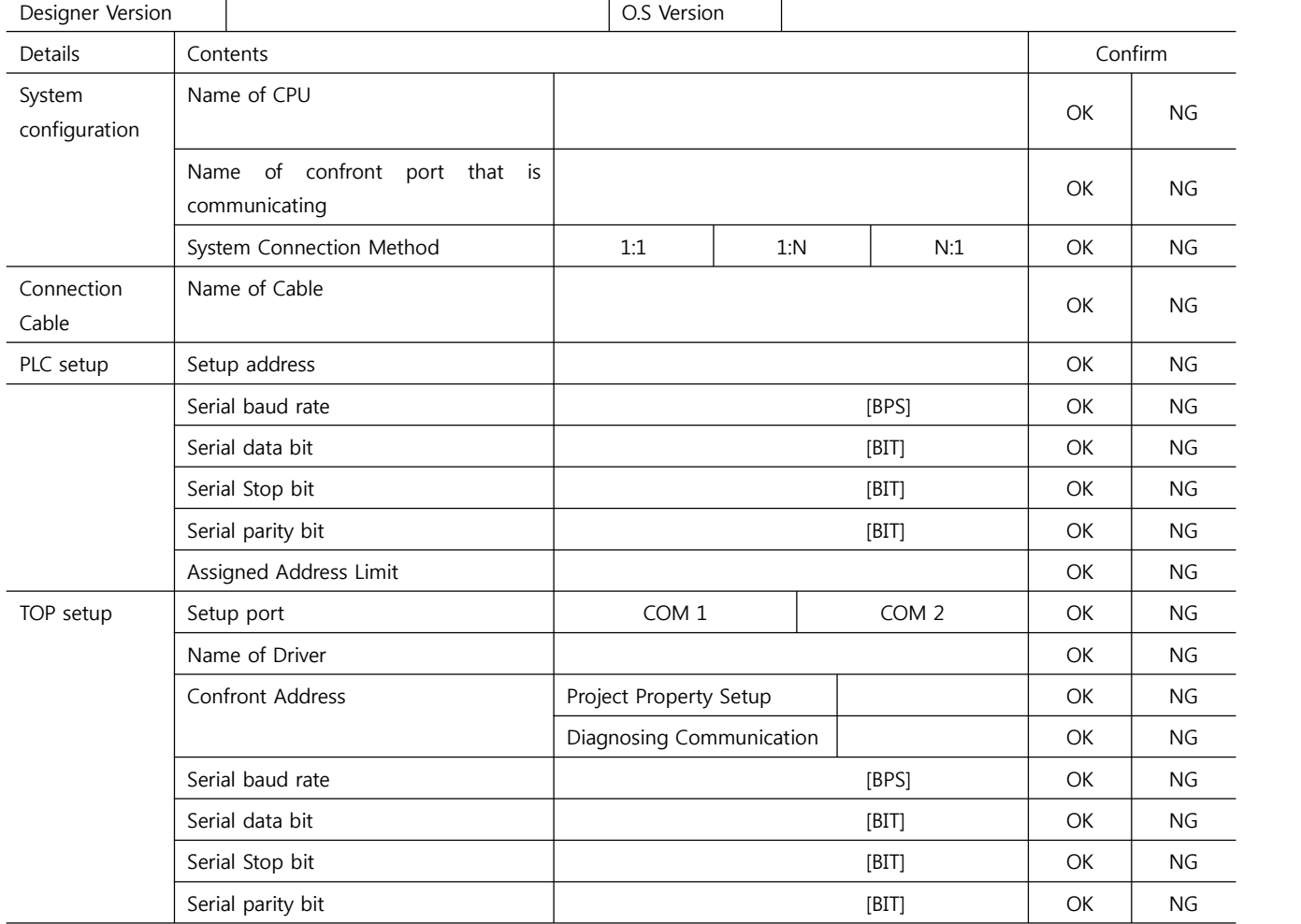

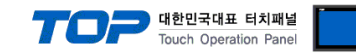

### **5. Cable diagram**

### **5.1 Cable diagram 1**

#### ■ 1:1 Connection

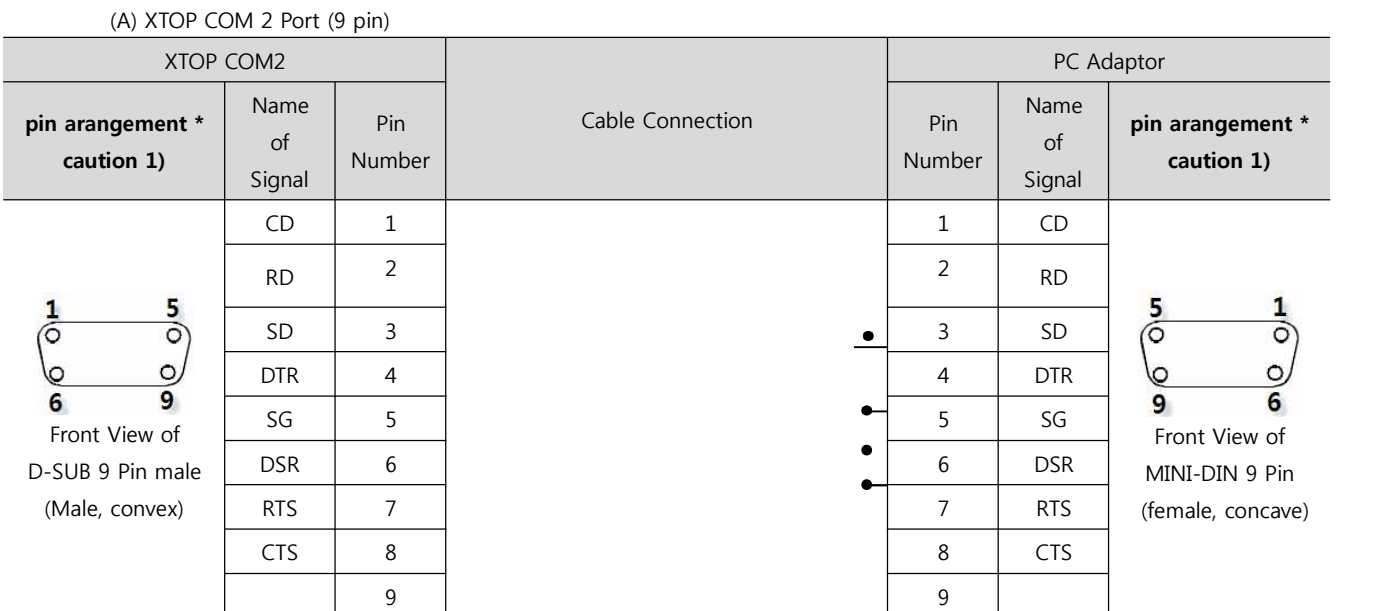

\*Caution1) Pin arrangement is shown from connecting face in cable connection connecter.

(B) XTOP COM 2 Port (15 pin)

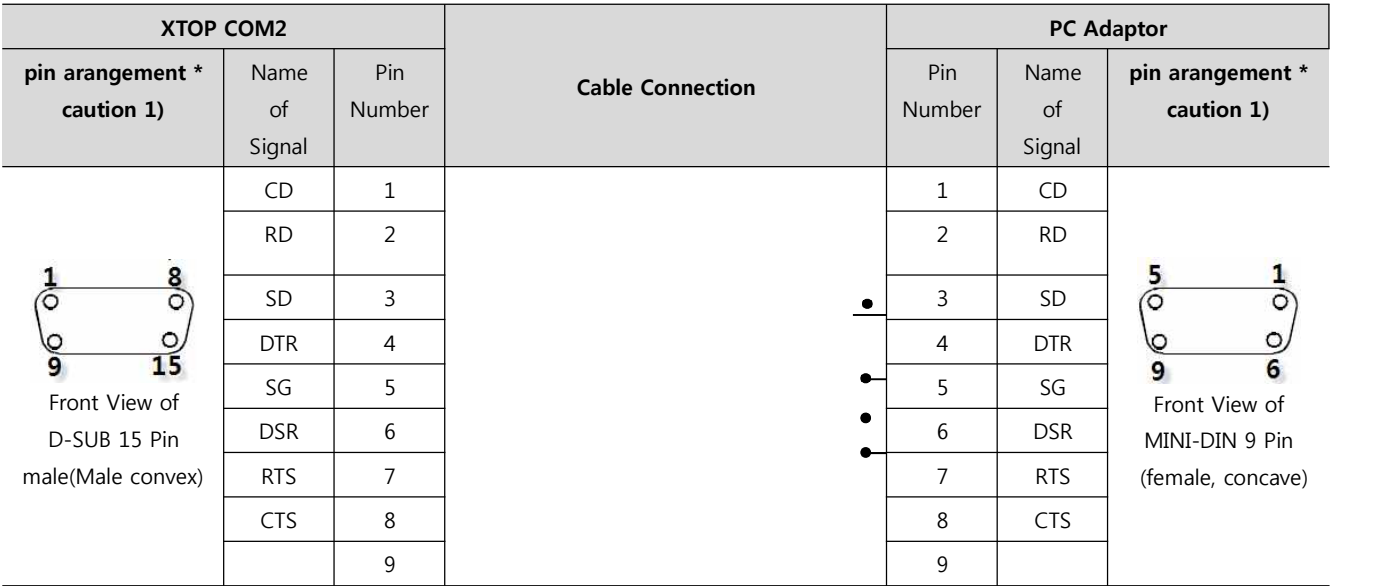

\*Caution1) Pin arrangement is shown from connecting face in cable connection connecter.

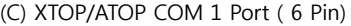

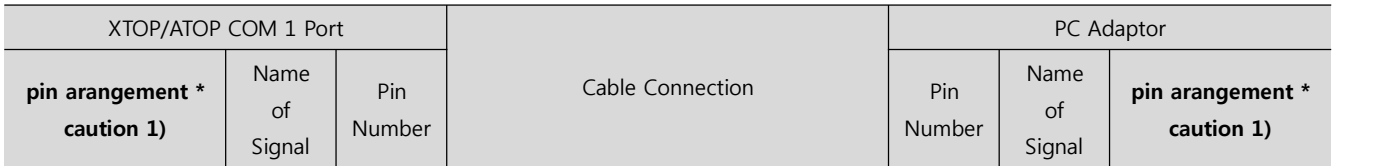

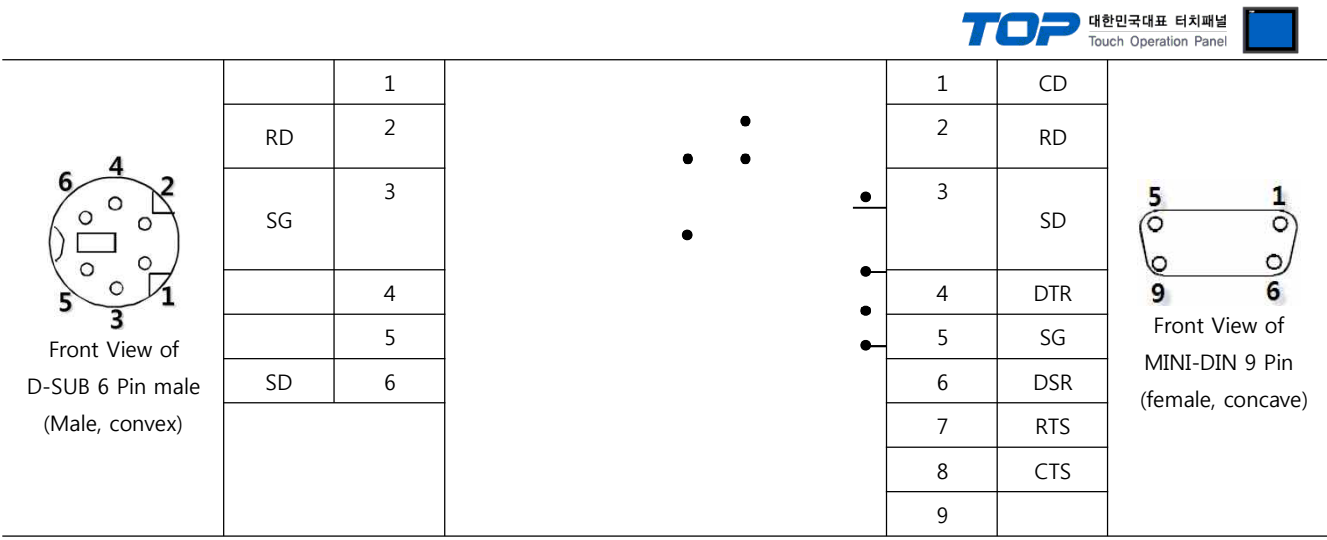

\*Caution1) Pin arrangement is shown from connecting face in cable connection connecter.

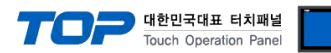

# **6. Support address**

Devices that are usable with TOP is as below.

There might be difference in the range of device (address) by type / series of CPU module TOP series supports the maximum address range that external device series use Please refer each CPU module user manual carefully for devices that you desired to use to prevent not getting out of range.

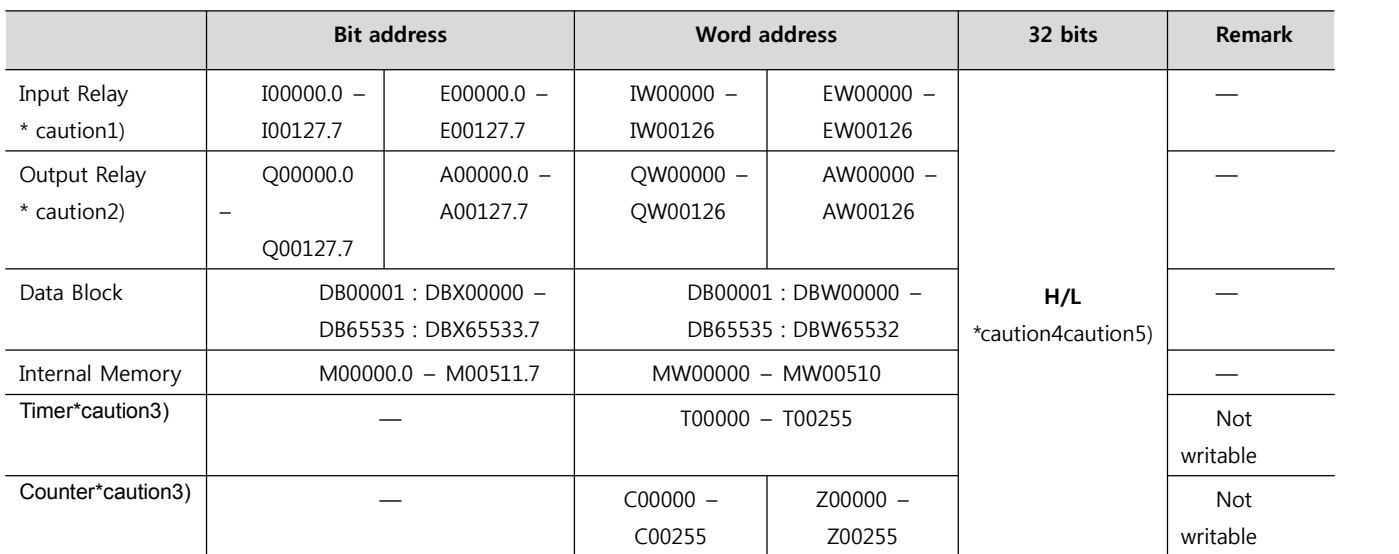

\*Caution1) Input Device (I,IW) might not be able to input read on the address of IW0 ~ IW2 because depends on the type of CPU, it becomes subordinate in the integrated I/O. Please refer to the PLC Manual.

\*Caution2) Output Device (Q, QW, QD) can write value only in the Run Mode. Output value will be reset if it's STOP Mode.

\*Caution3) Device Restricted to Read only

\*Caution 4) Regarding on Word device, 32 but Data will be saved in the order of from High / Low, 16 bit each.

(Example) VW00000 (32bit data, 0x12345678) è VW00000(16bit, 0x1234) VW00002(16bit, 0x5678)

\*Caution5) Checks "Word Swap" function when 32BIT address is being used.

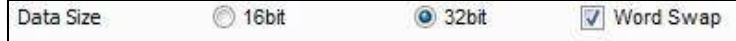